# *Getting Started*

Information in this document is subject to change without notice and does not represent a commitment on the part of Creative Technology Ltd. No part of this manual may be reproduced or transmitted in any form or by any means, electronic or mechanical, including photocopying and recording, for any purpose without the written permission of Creative Technology Ltd. The software described in this document is furnished under a license agreement and may be used or copied only in accordance with the terms of the license agreement. It is against the law to copy the software on any other medium except as specifically allowed in the license agreement. The licensee may make one copy of the software for backup purposes.

Some portions of this product's software incorporate Sondius® sound synthesis technology. They contain one or more programs protected under international and United States copyright laws as unpublished works. They are confidential and proprietary to the Board of Trustees of The Leland Stanford Junior University. Their reproduction or disclosure, in whole or in part, or the production of derivative works therefrom without the express permission of the Board of Trustees of The Leland Stanford Junior University is prohibited. These portions are distributed by Creative Technology Ltd. through agreements between Seer Systems, Inc. and The Leland Stanford Junior University and Seer Systems, Inc. and Creative Technology Ltd. Copyright © 1992, 1996 by the Board of Trustees of The Leland Stanford Junior University. All rights reserved.

Copyright © 1997 by Creative Technology Ltd. All rights reserved.

Version 1.2 April 1997

Sound Blaster is a registered trademark of Creative Technology Ltd. Sound Blaster 16 and Wave Blaster are trademarks of Creative Technology Ltd. Sondius and the Sondius symbol are registered trademarks of the Board of Trustees of The Leland Stanford Junior University. Intel and Pentium are registered trademarks of Intel Corporation. IBM is a registered trademark of International Business Machines Corporation. Microsoft, MS-DOS, Windows, and the Windows logo are registered trademarks of Microsoft Corporation. All other products are trademarks or registered trademarks of their respective owners.

Your card's hardware and software are covered by one or more of the following U.S. patents: 4,404,529; 4,506,579; 4,699,038; 4,987,600; 5,013,105; 5,072,645; 5,111,727; 5,144,676; 5,170,369; 5,248,845; 5,298,671; 5,303,309; 5,317,104; 5,342,990; 090,783; 4,649,783.

#### **Creative End-User Software License Agreement**

**PLEASE READ THIS DOCUMENT CAREFULLY BEFORE USING THE SOFTWARE. BY USING THE SOFTWARE, YOU AGREE TO BE BOUND BY THE TERMS OF THIS AGREEMENT. IF YOU DO NOT AGREE TO THE TERMS OF THE AGREEMENT, DO NOT OPEN THE SEALED DISK PACKAGE, INSTALL OR USE THE SOFTWARE. PROMPTLY RETURN, WITHIN 15 DAYS, THE SOFTWARE, ALL RELATED**  DOCUMENTATION AND ACCOMPANYING ITEMS TO THE PLACE OF ACQUISITION FOR A FULL REFUND.

This is a legal agreement between you and **Creative Technology Ltd**. and its subsidiaries ("Creative"). This Agreement states the terms and conditions upon which Creative offers to license the software sealed in the disk package together with all related documentation and accompanying items including, but not limited to, the executable programs, drivers, libraries and data files associated with such programs (collectively, the "Software").

#### **LICENSE**

#### 1. **Grant of License**

The Software is licensed, not sold, to you for use only under the terms of this Agreement. You own the disk or other media on which the Software is originally or subsequently recorded or fixed; but, as between you and Creative (and, to the extent applicable, its licensors), Creative retains all title to and ownership of the Software and reserves all rights not expressly granted to you.

2. **For Use on a Single Computer** The Software may be used by you only on a single computer with a single CPU. You may transfer the machine-readable portion of the Software from one computer to another computer, provided that (a) the Software (including any portion or copy thereof) is erased from the first computer and (b) there is no possibility that the Software will be used on more than one computer at a time.

#### 3. **Stand-Alone Basis**

You may use the Software only on a stand-alone basis, such that the Software and the functions it provides are accessible only to persons who are physically present at the location of the computer on which the Software is loaded. You may not allow the Software or its functions to be accessed remotely, or transmit all or any portion of the Software through any network or communication line.

#### 4. **One Archival Copy**

You may make one (1) archival copy of the machine-readable portion of the Software for backup purposes only in support of your use of the Software on a single computer, provided that you reproduce on the copy all copyright and other proprietary rights notices included on the originals of the Software.

#### 5. **No Merger or Integration**

You may not merge any portion of the Software into, or integrate any portion of the Software with, any other program, except to the extent expressly permitted by the laws of the jurisdiction where you are located. Any portion of the Software merged into or integrated with another am, if any, will continue to be subject to the terms and conditions of this Agreement, and you must reproduce on the merged or integrated portion all copyright and other proprietary rights notices included in the originals of the Software.

#### 6. **Network Version**

If you have purchased a "network" version of the Software, this Agreement applies to the installation of the Software on a single "file server". It may not be copied onto multiple systems. Each "node" connected to the "file server" must also have its own license of a "node copy" of the Software, which becomes a license only for that specific "node".

#### 7. **Transfer of License**

You may transfer your license of the Software, provided that (a) you transfer all portions of the Software or copies thereof, (b) you do not retain any portion of the Software or any copy thereof, and (c) the transferee reads and agrees to be bound by the terms and conditions of this Agreement.

#### 8. **Limitations on Using, Copying, and Modifying the Software** Except to the extent expressly permitted by this Agreement or by the laws

of the jurisdiction where you acquired the Software, you may not use, copy or modify the Software. Nor may you sub-license any of your rights under this Agreement.

#### 9. **Decompiling, Disassembling, or Reverse Engineering**

You acknowledge that the Software contains trade secrets and other proprietary information of Creative and its licensors. Except to the extent expressly permitted by this Agreement or by the laws of the jurisdiction where you are located, you may not decompile, disassemble or otherwise reverse engineer the Software, or engage in any other activities to obtain underlying information that is not visible to the user in connection with normal use of the Software. In any event, you will notify Creative of any information derived from reverse engineering or such other activities, and the results thereof will constitute the confidential information of Creative that may be used only in connection with the Software.

#### **TERMINATION**

The license granted to you is effective until terminated. You may terminate it at any time by returning the Software (including any portions or copies thereof) to Creative. The license will also terminate automatically without any notice from Creative if you fail to comply with any term or condition of this Agreement. You agree upon such termination to return the Software (including any portions or copies thereof) to Creative. Upon termination, Creative may also enforce any rights provided by law. The provisions of this Agreement that protect the proprietary rights of Creative will continue in prce after termination

#### **LIMITED WARRANTY**

Creative warrants, as the sole warranty, that the disks on which the Software is furnished will be free of defects, as set forth in the Warranty Card or printed manual included with the Software. No distributor, dealer or any other entity or person is authorized to expand or alter this warranty or any other provisions of this Agreement. Any representation, other than the warranties set forth in this Agreement, will not bind Creative.

Creative does not warrant that the functions contained in the Software will meet your requirements or that the operation of the Software will be uninterrupted or error-free. **EXCEPT AS STATED ABOVE IN THIS AGREEMENT, THE SOFTWARE IS PROVIDED AS-IS WITHOUT WARRANTY OF ANY KIND, EITHER EXPRESS OR IMPLIED, INCLUDING, BUT NOT LIMITED TO, ANY IMPLIED WARRANTIES OF MERCHANTABILITY AND FITNESS FOR A PARTICULAR PURPOSE.**

You assume full responsibility for the selection of the Software to achieve<br>your intended results, and for the installation, use and results obtained from<br>the Software. You also assume the entire risk as it applies to the performance of the Software. Should the Software prove defective, you (and ot Creative, or its distributors or dealers) assume the entire cost of all necessary servicing, repair or correction.

This warranty gives you specific legal rights, and you may also have other rights which vary from country/state to country/state. Some countries/states do not allow the exclusion of implied warranties, so the above exclusion may not apply to you. Creative disclaims all warranties of any kind if the Software was customized, repackaged or altered in any way by any third party other than Creative.

#### **LIMITATION OF REMEDIES AND DAMAGES**

**THE ONLY REMEDY FOR BREACH OF WARRANTY WILL BE THAT SET FORTH IN THE WARRANTY CARD OR PRINTED MANUAL INCLUDED WITH THE SOFTWARE. IN NO EVENT WILL CREATIVE OR ITS LICENSORS BE LIABLE FOR ANY INDIRECT, INCIDENTAL, SPECIAL OR CONSEQUENTIAL DAMAGES OR FOR ANY LOST PROFITS, LOST SAVINGS, LOST REVENUES OR LOST DATA ARISING FROM OR RELATING TO THE SOFTWARE OR THIS AGREEMENT, EVEN IF CREATIVE OR ITS LICENSORS HAVE BEEN ADVISED OF THE POSSIBILITY OF SUCH DAMAGES. IN NO EVENT WILL CREATIVE'S LIABILITY OR DAMAGES TO YOU OR ANY OTHER PERSON EVER EXCEED THE AMOUNT PAID BY YOU TO USE THE SOFTWARE, REGARDLESS OF THE FORM OF THE CLAIM.** Some countries/states

do not allow the limitation or exclusion of liability for incidental or consequential damages, so the above limitation or exclusion may not apply to you.

#### **PRODUCT RETURNS**

If you must ship the software to Creative or an authorized Creative distributor or dealer, you must prepay shipping and either insure the software or assume all risk of loss or damage in transit.

#### **U.S. GOVERNMENT RESTRICTED RIGHTS**

All Software and related documentation are provided with restricted rights. Use, duplication or disclosure by the U.S. Government is subject to restrictions as set forth in subdivision (b)(3)(ii) of the Rights in Technical Data and Computer Software Clause at 252.227-7013. If you are sub-licensing or using the Software outside of the United States, you will comply with the applicable local laws of your country, U.S. export control law, and the English version of this Agreement.

#### **CONTRACTOR/MANUFACTURER** The Contractor/Manufacturer for the Software is:

**Creative Technology Ltd** 67 Ayer Rajah Crescent #03-18 Singapore 139950

#### **GENERAL**

This Agreement is binding on you as well as your employees, employers, contractors and agents, and on any successors and assignees. Neither the Software nor any information derived therefrom may be exported except in accordance with the laws of the U.S. or other applicable provisions. This Agreement is governed by the laws of the State of California (except to the extent federal law governs copyrights and federally registered trademarks). This Agreement is the entire agreement between us and supersedes any other understandings or agreements, including, but not limited to, advertising, with respect to the Software. If any provision of this Agreement is deemed invalid or unenforceable by any country or government agency having jurisdiction, that particular provision will be deemed modified to the extent necessary to make the provision valid and enforceable, and the remaining provisions will remain in full force and effect. For questions concerning this Agreement, please contact Creative at the address stated above. For questions on product or technical matters, contact the Creative technical support center nearest you.

#### **Safety & Regulatory Information**

**The following sections contain notices for various countries:**

#### **Safety Information**

**CAUTION:** This device is intended to be installed by the user in a CSA/TUV/UL certified/listed IBM AT or compatible personal computers in the manufacturer's defined operator access area. Check the equipment operating/installation manual and/or with the equipment manufacturer to verify/confirm if your equipment is suitable for user-installed application cards.

**ATTENTION:** Ce carte est destiné à être installé par l'utilisateur, dans un ordinateur compatible certifié CSA/TUV/UL ou listé IBM AT, à l'intérieur de la zone définie par le fabricant. Consulter le mode d'emploi ou le fabricant de l'appareil pour vérifier ou confirmer si l'utilisateur peut y installer lui-même des cartes périphériques.

#### **Notice for the USA**

**FCC Part 15:** This equipment has been tested and found to comply with the limits for a Class B digital device, pursuant to Part 15 of the FCC Rules. These limits are designed to provide reasonable protection against harmful interference in a residential installation. This equipment generates, uses, and can radiate radio frequency energy and, if not installed and used in accordance with the instructions, may cause harmful interference to radio communications. However, this notice is not a guarantee that interference will not occur in a particular installation. If this equipment does cause harmful interference to radio or television reception, which can be determined by turning the equipment off and on, the user is encouraged to try one or more of the following measures:

- ❑ Reorient or relocate the receiving antenna.
- ❑ Increase the distance between the equipment and receiver.
- ❑ Connect the equipment to an outlet on a circuit different from that to which the receiver is connected.
- ❑ Consult the dealer or an experienced radio/TV technician.

**CAUTION:** To comply with the limits for the Class B digital device, pursuant to Part 15 of the FCC Rules, this device must be installed in computer equipment certified to comply with the Class B limits.

All cables used to connect the computer and peripherals must be shielded and grounded. Operation with non-certified computers or non-shielded cables may result in interference to radio or television reception.

#### **Modifications**

Any changes or modifications not expressly approved by the grantee of this device could void the user's authority to operate the device.

#### **Notice for Canada**

This apparatus complies with the Class "B" limits for radio interference as specified in the Canadian Department of Communications Radio Interference Regulations.

Cet appareil est conforme aux normes de CLASSE "B" d'interference radio tel que spe'cifie' par le Ministère Canadien des Communications dans les règlements d'interfe'rence radio.

#### **Compliance**

This product conforms to the following Council Directive:

❑ Directive 89/336/EEC, 92/31/EEC (EMC)

# **Contents**

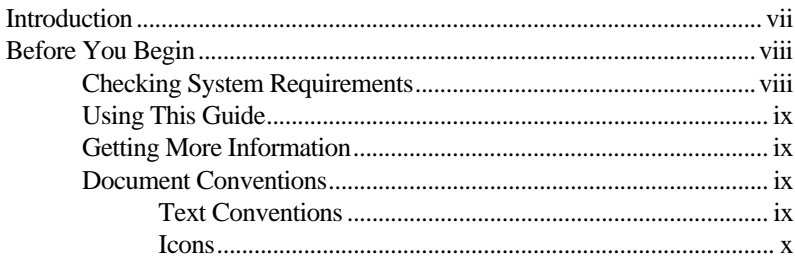

#### $\mathbf{1}$ Setting Up Your Audio Card

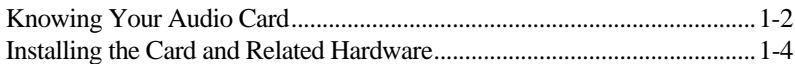

#### **Installing Software in Windows 95**  $\overline{2}$

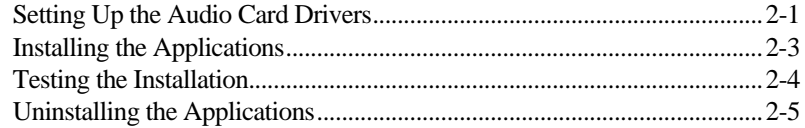

#### Installing Software in DOS/Windows 3.1x  $\overline{3}$

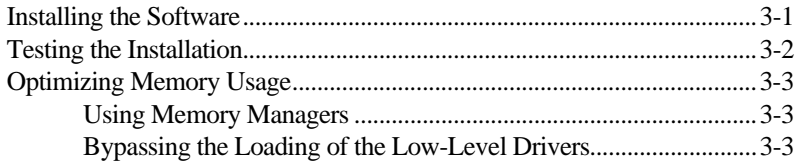

# **Appendices**

# **[A General Specifications](#page-26-0)**

## **[B Understanding the Installation](#page-28-0)**

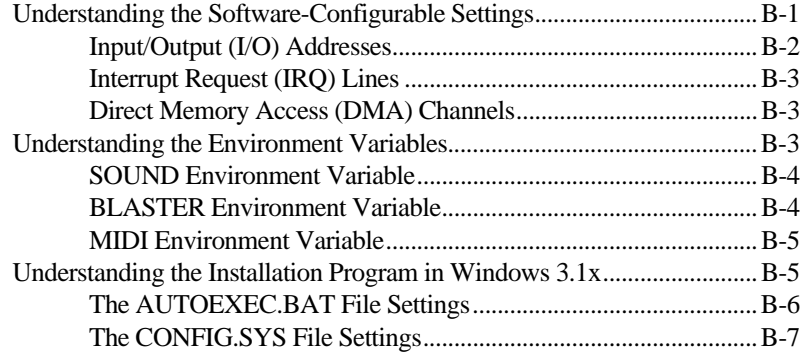

# **[C Changing Audio Card Settings](#page-36-0)**

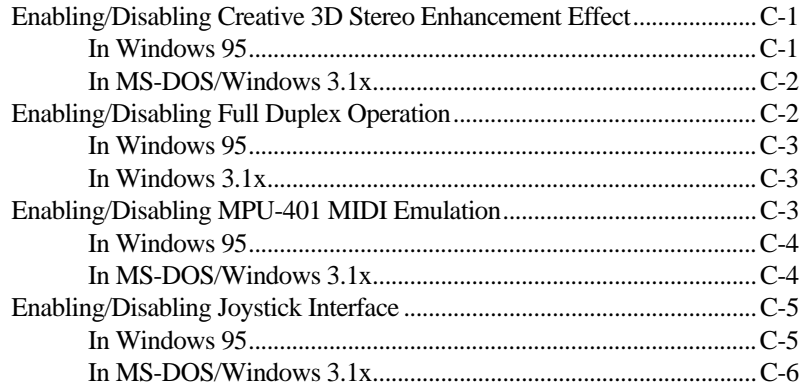

# **[D Troubleshooting](#page-42-0)**

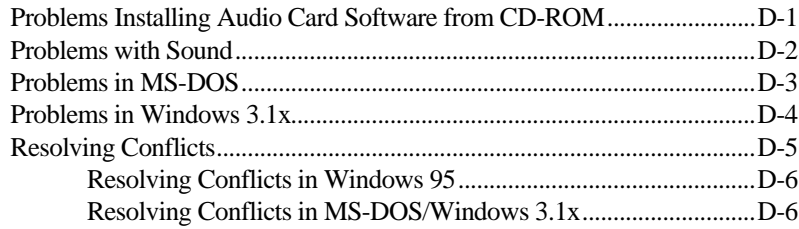

# <span id="page-6-0"></span>**Introduction**

Welcome to the exciting world of Advanced WavEffects synthesis! You are now the owner of Creative Sound Blaster® AWE64 Gold, a 16-bit audio card, which comes with the state-of-the-art Creative WaveSynth/WG software.

Your Sound Blaster AWE64 Gold audio card allows you to achieve realistic and three-dimensional (3D) acoustic reproduction through a wide range of digitized sound samples and Creative 3D Stereo Enhancement technology.

Fully Sound Blaster compatible, the AWE64 Gold audio card supports the following features:

- ❑ Plug and Play ISA Specification version 1.0a compliance
- ❑ Major MIDI standards such as General MIDI, Roland GS and MT-32
- ❑ Compression algorithms such as A-law, Mu-law, CTADPCM, and IMA-ADPCM
- ❑ Full duplex operation for simultaneous audio recording and playback

Creative WaveSynth/WG employs sample-based wavetable synthesis (WaveSynth) and physical model-based waveguide (WG) synthesis, the latest technologies for sound creation and playback in personal computer software.

With the AWE64 Gold audio card installed in an Intel Pentium or AMD-K5 90 MHz (or higher) computer, the sample-based wavetable synthesizer allows you to play high quality music and sound effects via software (instead of hardware) in any Windows-based multimedia application.

The audio card also has a physical model-based waveguide synthesizer which uses Sondius® Sound Synthesis technology to enable you to play waveguide sounds polyphonically and multi-timbrally. In other words, you can play many notes and different instruments or sound effects at the same time. WaveSynth/WG is also a General MIDI synthesizer that acts like a multi-channel mixer with high quality reverb.

<span id="page-7-0"></span>If you do not want to use WaveSynth/WG, disable it through the WaveSynth/WG Control Panel. All MIDI and audio tasks will be handed back to the appropriate hardware in your computer.

The combination of these features, along with our award-winning EMU8000 hardware wavetable synthesizer, allows you to enjoy hours of fun listening to and creating music on your computer.

Read this simple Getting Started manual to find out how to install and make the most of your new audio card.

# **Before You Begin**

The README file on the first diskette or the CD-ROM contains information and changes not available at the time of printing. Read the file before you continue. If your package contains diskettes, you may want to make backup copies. In addition, read the following sections:

- ❑ Checking System Requirements
- ❑ [Using This Guide](#page-8-0)
- ❑ [Getting More Information](#page-8-0)
- □ [Document Conventions](#page-8-0)

### **Checking System Requirements**

Your audio card requires at least:

- ❑ An Intel Pentium or AMD-K5 90 MHz computer with a VGA or SVGA card installed
- ❑ 8 MB RAM
- □ 20 MB free hard disk space
- ❑ Windows 95 or

Windows 3.1x with MS-DOS 5.0 and a Plug and Play (PnP) configuration manager

### <span id="page-8-0"></span>**Using This Guide**

Chapter 1 explains the various hardware components on your audio card, and also shows you how to install the card into your computer. Chapters 2 and 3 describe how to install the audio software in Windows 95 and Windows 3.1x, respectively. For general specifications, installation background information, settings changes, and troubleshooting tips, see the appendices.

### **Getting More Information**

Refer to the online *User's Guide* for MIDI specifications and connector pin assignments, as well as instructions on how to use the various applications found in your package.

### **Document Conventions**

This manual follows certain conventions to help you locate and identify the information that you need. These conventions are described in the following sections.

### **Text Conventions**

The following text conventions are used to help you distinguish elements of the text in this manual (see Table i).

| <b>Text Element</b> | Use                                                                                                    |
|---------------------|----------------------------------------------------------------------------------------------------|
| bold                | Text that must be entered exactly as it appears.                                                                                                    |
| italic              | Title of a book. Otherwise, when presented at the<br>DOS command line, it is a placeholder that<br>represents information you must provide. This<br>information usually appears in the parameter<br>listing after the command is presented. |
| <b>UPPERCASE</b>    | Directory name, file name, or acronym.                                                                                                    |
| $<\,$               | Symbols, letters, and key names on the keyboard.                                                                                                    |

*Table i: Text Conventions.*

### <span id="page-9-0"></span>**Icons**

In this manual, icons are used to highlight areas of text that require extra attention (see Table ii).

*Table ii: Icons.*

| <b>Icon</b> | <b>Use</b>                 |
|-------------|----------------------------|
|             | Tip or useful information. |
|             | Warning.                   |

# 1

# <span id="page-10-0"></span>**Setting Up Your Audio Card**

This chapter is organized as follows:

- ❑ [Knowing Your Audio Card](#page-11-0)
- ❑ [Installing the Card and Related Hardware](#page-13-0)

# <span id="page-11-0"></span>**Knowing Your Audio Card**

Your audio card has the following jacks and connectors which allow you to attach other devices to your card:

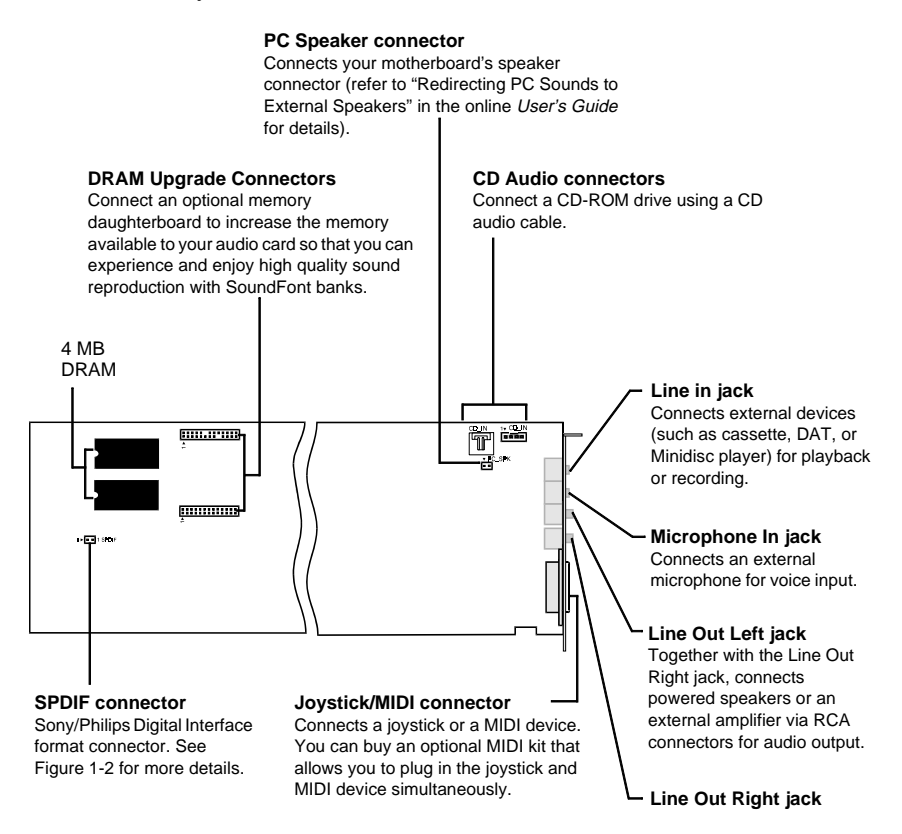

*Figure 1-1: The connectors and jacks on your audio card.*

Jacks are one-hole connecting interfaces whereas connectors consist of many pairs of pins. Refer to the online *User's Guide,* "Hardware Information", for details on connector pin assignments*.*

<span id="page-12-0"></span>**SPDIF Out jack (on separate metal bracket)**

Connects an external digital device that uses a SPDIF connector, such as a Digital Audio Tape (DAT) machine, for playback or recording.

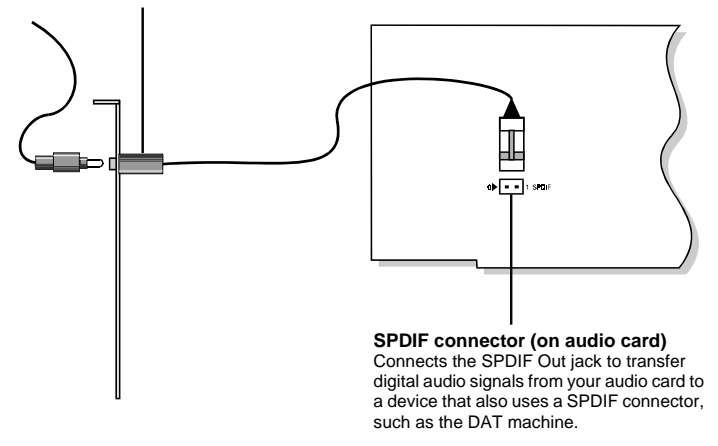

*Figure 1-2: Connection of SPDIF Out jack to SPDIF connector.*

The end of the cable attached to the SPDIF Out jack must be connected to the SPDIF connector on your audio card.

The digital audio signals from the SPDIF Out jack contain audio output from the EMU8000 wavetable chip mixed with digital voice playback if the playback is in 16-bit stereo mode, 44.1 kHz CD quality. If you want to listen to WaveSynth/WG through the SPDIF Out jack, you must enable the "Enable WaveSynth to play at CD quality" feature. To do so:

- 1. Start CreativeWaveSynth-Waveguide. The WaveSynth/WG properties sheet appears, displaying the Profile tab.
- 2. Click the Performance Settings button.
- 3. In the Settings dialog box, select the Enable WaveSynth To Play At CD Quality check box and click the OK button.
- 4. In the WaveSynth/WG properties sheet, click the Quit button to close it.

# <span id="page-13-0"></span>**Installing the Card and Related Hardware**

- 
- If you want to install this Plug and Play (PnP) card in a non-PnP environment such as DOS/Windows 3.1x or Windows 95 MS-DOS Mode, you must first install a PnP configuration manager. For more details, refer to the documentation that comes with your PnP configuration manager.

To install the card and related peripherals:

- 1. Switch off your system and all peripheral devices, and unplug the power cord from the wall outlet.
- 2. Touch a metal plate on your system to ground yourself and discharge any static electricity.
- 3. Remove your system's cover.
- 4. If you have a memory daughterboard, you may want to mount it onto your audio card now, as shown in Figure 1-3.

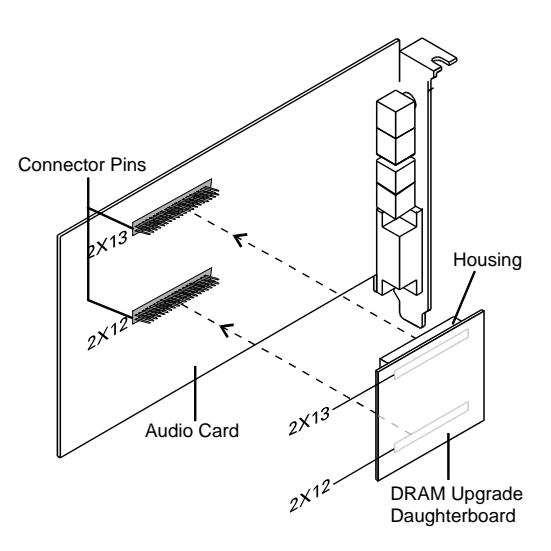

*Figure 1-3: Mounting the DRAM Upgrade daughterboard.*

5. Find a free 16-bit expansion slot in your system. Remove the metal plate from the slot you have chosen and put the screw aside. The screw will be used in a later step.

- 6. Align your card's 16-bit slot connector with the expansion slot and gently lower the card into the free slot as shown.
- 7. Secure the card to the expansion slot with the screw that you removed from the metal plate.

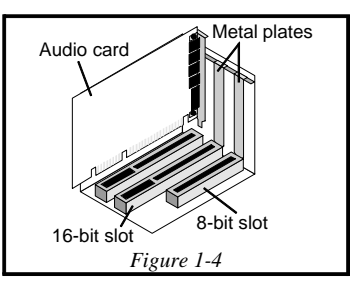

8. Connect powered speakers or an external amplifier to the Line Out jacks. Figure 1-5 shows you how to connect various devices.

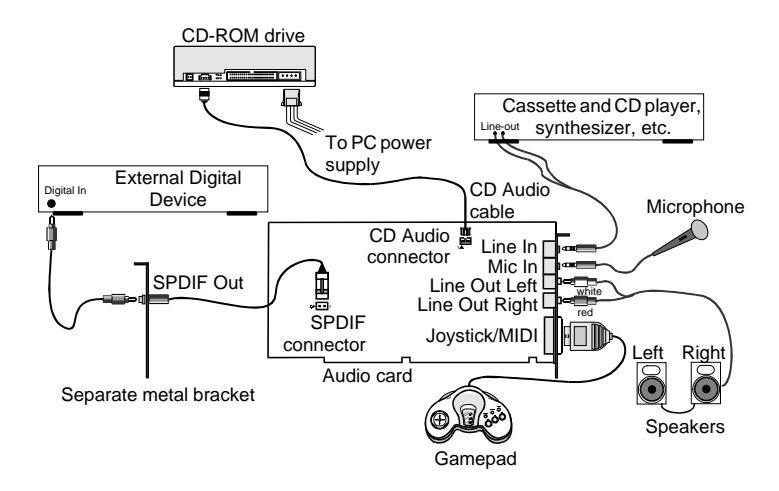

*Figure 1-5: Connecting external speakers and other devices.*

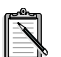

The joystick connector on your audio card is identical to that on a standard PC game control adapter or game I/O connector. You can connect any analog joystick with a 15-pin D-shell connector. It also works well with any application that is compatible with the standard PC joystick. To use two joysticks, you need a Y-cable splitter.

- 9. Replace your system's cover.
- 10. Plug the power cord back into the wall outlet. Switch on the system.

To test your DRAM upgrade:

- 1. Make sure you have installed the audio card's software. (The installation of the software will be covered in the next two chapters.)
- 2. Start the AWE Control Panel and download SoundFont banks. From the memory status bar, you should be able to see the changes in the available memory onboard.
- 3. Play your SoundFont banks to make sure your DRAM Upgrade daughterboard is working properly.

Refer to the online *User's Guide* for detailed information on how to use the AWE Control Panel.

 $\sum$ 

# <span id="page-16-0"></span>**Installing Software in Windows 95**

This chapter shows you how to install the audio software in Windows 95 after installing your card. It comprises the following sections:

- ❑ Setting Up the Audio Card Drivers
- $\Box$  [Installing the Applications](#page-18-0)
- ❑ [Testing the Installation](#page-19-0)
- ❑ [Uninstalling the Applications](#page-20-0)

# **Setting Up the Audio Card Drivers**

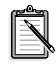

Proceed to ["Installing the Applications" on page 2-3](#page-18-0) if your audio card's drivers are already set up. Otherwise, have your Windows 95 CD-ROM or installation diskettes available as they may be needed during the installation.

You need device drivers to control the components on your audio card. After you have installed the card and switched on your system, Windows 95 automatically detects the components, and either installs the drivers or prompts you for the drivers. You may encounter the following messages, which may not be in the sequence shown.

❑ If a message similar to Figure 2-1 appears, just take note of it and wait for the next message to appear.

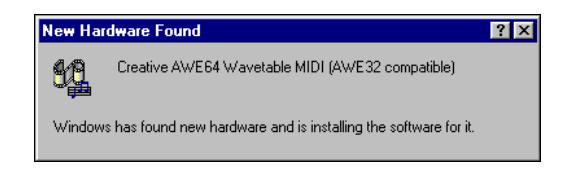

*Figure 2-1: Message box indicating the detection of a device.*

- $\Box$  If a dialog box similar to Figure 2-2 appears:
	- If the device that is detected is Standard IDE/ESDI Hard Disk Controller, click the second option, and then click the OK button.
	- Otherwise, click the first option, and then click the OK button. If you are prompted for the Windows 95 installation diskette or CD-ROM, insert it into a drive and click the OK button.

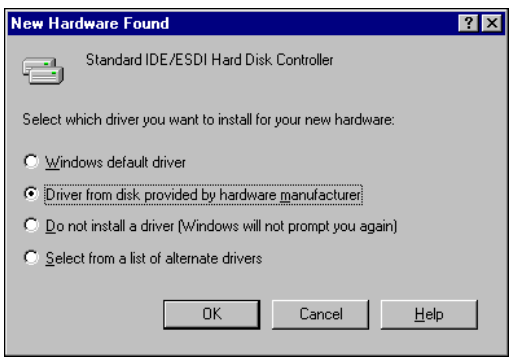

- *Figure 2-2: Driver installation dialog box in which the Windows default driver option is available.*
	- ❑ If a dialog box similar to Figure 2-3 appears, click the second option, and then click the OK button.

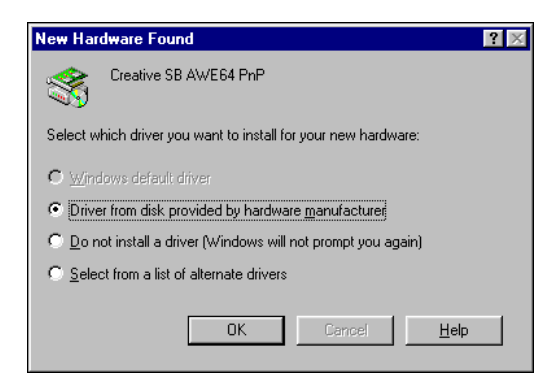

*Figure 2-3: Driver installation dialog box in which the Windows default driver option is NOT available.*

- <span id="page-18-0"></span>❑ If the Install From Disk dialog box appears, and
	- If your package comes with a Drivers Disk: Insert it into your floppy disk drive, select the appropriate drive, and click the OK button.
	- Otherwise:
		- 1. Insert the installation CD-ROM into your CD-ROM drive and select the drive.
		- 2. Click the Browse button and look for a .INF file in the root directory. If you cannot find it, select the folder **\WIN95\***Language***\DRIVERS**, where *Language* is the

language of the software that you want to install.

3. Click the OK button. The required files are copied to your hard disk.

# **Installing the Applications**

Your audio card's applications can be installed from diskettes or a CD-ROM depending on which is supplied in your package.

To install from CD-ROM:

- 1. Ensure your CD-ROM drive is installed and working properly. Refer to the documentation that comes with it for more details.
- 2. Insert the installation CD-ROM into your CD-ROM drive. The CD-ROM supports Windows 95 AutoPlay mode and starts running automatically. If it does not, see [Appendix D,](#page-42-0)  ["Troubleshooting".](#page-42-0)
- 3. Follow instructions on the screen to complete the installation.

To install from diskettes:

- 1. Insert the first installation diskette into your floppy disk drive.
- 2. Click the Start button, and then click Run.
- 3. In the Run dialog box, type **A:\SETUP** where A is the drive that you have inserted the diskette into.
- 4. Click the OK button and follow the instructions on the screen to complete the installation.

# <span id="page-19-0"></span>**Testing the Installation**

After the applications are installed, you can use Windows 95 Media Player to test if your audio card is working properly. If you do not have Media Player, follow the instructions below to install it.

To install the Media Player:

- 1. Click the Start button, point to Settings, and then click Control Panel.
- 2. In the Control Panel window, double-click the Add/Remove Programs icon.
- 3. Click the Windows Setup tab.

The Windows Setup tabbed page similar to Figure 2-4 appears.

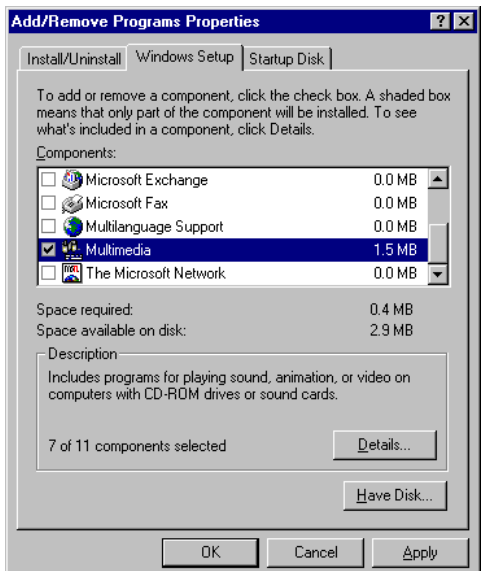

*Figure 2-4: The Windows Setup tabbed page.*

- 4. Select the Multimedia check box and click the Details button.
- 5. In the Multimedia dialog box, select the Media Player check box and click the OK button.
- 6. Follow the instructions on the screen to complete the installation.

<span id="page-20-0"></span>To test the audio card:

1. Click the Start button, point to Programs, point to Accessories, point to Multimedia, and then click Media Player. The Media Player appears as shown in Figure 2-5.

> **Media Player**  $\Box$ File Edit Device Scale Help 同时  $R = 1$

*Figure 2-5: The Media Player interface.*

- 2. On the Device menu, click Sound.
- 3. In the Open dialog box, select a sound from the list, and then click the Open button.
- 4. On the Media Player, click  $\boxed{\blacktriangleright}$ You should hear the selected sound being played. If you encounter any problems, see [Appendix D, "Troubleshooting"](#page-42-0).

# **Uninstalling the Applications**

The Windows 95 Uninstall feature allows you to remove applications cleanly and then reinstall them to correct problems, change configurations, or make version upgrades.

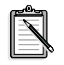

Quit the card's applications before uninstalling. Applications that are still running during uninstallation will not be uninstalled.

To uninstall the applications:

- 1. Click the Start button, point to Settings, and then click Control Panel.
- 2. Double-click the Add/Remove Programs icon. The properties sheet similar to Figure 2-6 appears.

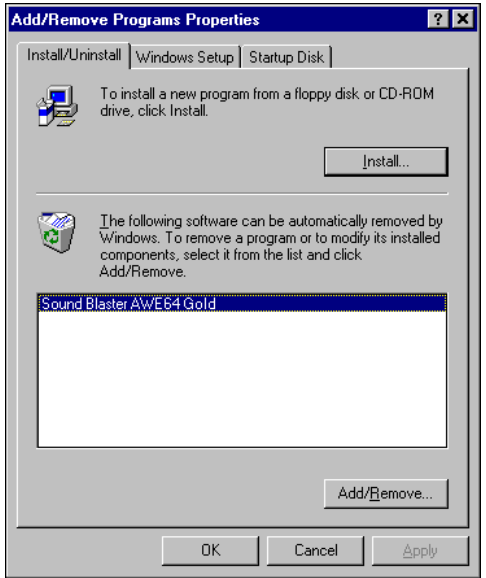

*Figure 2-6: The Add/Remove Programs Properties sheet.*

- 3. Select Sound Blaster AWE64 Gold and click the Add/Remove button.
- 4. Follow the instructions on the screen to uninstall.

# <span id="page-22-0"></span>**Installing Software in DOS/ Windows 3.1x**

This chapter shows you how to install the audio software in DOS/Windows 3.1x after installing your card. It comprises the following sections:

- ❑ Installing the Software
- ❑ [Testing the Installation](#page-23-0)
- ❑ [Optimizing Memory Usage](#page-24-0)

# **Installing the Software**

To install the software:

- 1. If your package comes with installation diskettes, insert the first installation diskette into a floppy disk drive. Otherwise, insert the installation CD-ROM into your CD-ROM drive.
- 2. If you are in Windows, exit to DOS. The installation will not work if you install from the DOS prompt in Windows.
- 3. At the DOS prompt, change to the drive containing your diskette or CD-ROM. For example, type **D:** and press <Enter> to change to drive D.
- 4. Type **INSTALL** and press <Enter>.
- 5. Follow the instructions on the screen to complete the installation.

After you have completed the installation and rebooted your system, proceed to the next section to test if your installation works.

# <span id="page-23-0"></span>**Testing the Installation**

Once you have installed the software, you can run the DIAGNOSE test program to test if the installation works. This program checks the base I/O addresses, IRQ line, and DMA channels used by the audio interface of your audio card. It then displays a menu to let you test the card's sound and music output.

To run the test program:

- 1. At the DOS prompt, change to the directory containing your audio card's software. For example, if your directory path is C:\SB16, type **C:\SB16** and press <Enter>.
- 2. Type **DIAGNOSE** and press <Enter>.
- 3. Follow the instructions on the screen to complete the test.

If the test program stops or displays an error message, it may be due to a conflict between the audio interface and another peripheral device. To resolve the conflict, you have to change the settings of your audio interface. For more information, see [Appendix B, "Understanding the](#page-42-0)  [Installation"](#page-42-0) or [Appendix D, "Troubleshooting"](#page-42-0).

# <span id="page-24-0"></span>**Optimizing Memory Usage**

If you choose to install the low-level DOS device drivers under custom installation (see ["The CONFIG.SYS File Settings" on page B-7\)](#page-34-0), your system will load them into memory during system startup.

However, if you do not need these drivers (for example, you are running only Windows applications or playing DOS games), you can bypass loading these drivers. Otherwise, we recommend that you load them into high memory (for example, using memory managers).

### **Using Memory Managers**

You can use one of the following memory managers:

- ❑ If you are using Microsoft DOS 6.x, run MEMMAKER. (For details, refer to your DOS 6.x documentation .)
- ❑ If you have a memory manager such as QEMM or 386MAX, refer to their respective documentation for instructions.

### **Bypassing the Loading of the Low-Level Drivers**

You can bypass loading the low-level device drivers by using one of the these methods:

 $\Box$  DOS 6.x's multiple boot sessions

With this feature, several sessions can be made available for selection during bootup. One session can contain settings that load the drivers into memory. If you do not want to load these drivers, you can select another session that allows you to boot up the system without them.

(Refer to your DOS 6.x documentation for instructions on how to create the multiple boot sessions.)

- ❑ Bypass the loading of the low-level device drivers
	- 1. During system startup, press and hold down the <ALT> key when the message "Starting MS-DOS..." appears.
	- 2. Release the key only when you see the DOS prompt.

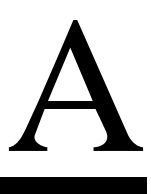

# <span id="page-26-0"></span>**General Specifications**

This appendix lists the general specifications of your audio card.

### **Plug and Play**

❑ ISA Specification version 1.0a compliant

### **Advanced WavEffects Synthesizer**

- ❑ 32-voice polyphony
- $\Box$  16 parts multi-timbral
- ❑ 1 MB ROM of General MIDI samples
- ❑ 4 MB built-in DRAM

### **Stereo Music Synthesizer**

- ❑ 4-operator 11-voice or 2-operator 20-voice stereo music synthesizer
- ❑ Compatible with previous Sound Blaster and Adlib music synthesizer chips

### **Stereo Digitized Voice Channel**

- ❑ Full duplex
- ❑ 16-bit and 8-bit digitizing in stereo and mono modes
- $\Box$  Programmable sampling rates, 5 kHz to 44.1 kHz in linear steps. Your audio applications may support only selected ranges of sampling rates.
- ❑ High and Low DMA channels using a single interrupt for audio playback and recording
- ❑ Dynamic filtering for digital audio recording and playback

### **Built-in Digital/Analog Mixer**

- ❑ Mixes sources from digitized voice and inputs from MIDI devices, CD Audio, Line In, Microphone, and PC Speaker
- ❑ Selectable input source or mixing of various audio sources for recording

#### **Volume Control**

- □ Software volume control of Master Volume, Digitized Voice, and inputs from MIDI device, CD Audio, Line In, Microphone, and PC Speaker
- ❑ PC Speaker at 4 levels in 6 dB steps
- ❑ All sources at 32 levels in 2 dB steps
- ❑ Treble/Bass control at 15 levels from -14 dB to 14 dB in 2 dB steps
- ❑ Full software control of fade-in, fade-out, and panning

#### **3D Stereo Enhancement Technology**

- ❑ Increased depth and breadth in perceived audio
- ❑ Enhances mono and stereo audio output
- $\Box$  Independent of speaker quality
- ❑ Independent of setup configuration (for example, placement and alignment of speakers with the listener)

### **MIDI Interface**

❑ Built-in MIDI interface for connection to external MIDI devices

### **Upgrade Options**

❑ DRAM upgrade interface for more sound samples

# B

# <span id="page-28-0"></span>**Understanding the Installation**

This appendix is organized as follows:

- ❑ Understanding the Software-Configurable Settings
- ❑ [Understanding the Environment Variables](#page-30-0)
- $\Box$  [Understanding the Installation Program in Windows 3.1x](#page-32-0)

# **Understanding the Software-Configurable Settings**

Your audio card supports the Plug and Play (PnP) 1.0a standard. This allows a PnP system to assign the necessary resources such as I/O addresses, interrupt lines and DMA channels to your card when you install it.

If you are using Windows 95, its PnP configuration manager will automatically set up your card's resources. If you are using a non-PnP system such as Windows 3.1x, you must run your PnP configuration manager to configure the card. For details, refer to the documentation of your PnP configuration manager.

This section explains the following software-configurable resources of your audio card:

- ❑ [Input/Output \(I/O\) Addresses](#page-29-0)
- ❑ [Interrupt Request \(IRQ\) Lines](#page-30-0)
- ❑ [Direct Memory Access \(DMA\) Channels](#page-30-0)

<span id="page-29-0"></span>If your card encounters a conflict with a peripheral device, you may need to change its resource settings. If you are using Windows 95, run the Device Manager. If you are using Windows 3.1x, run the configuration utility that comes with your PnP configuration manager. For details, see [Appendix D,](#page-46-0)  ["Resolving Conflicts"](#page-46-0). When any resource setting is changed, ensure the environment variables (see ["Understanding the](#page-30-0)  [Environment Variables" on page B-3](#page-30-0)) reflect the changes as well. You can view your system environment by typing **SET** at the DOS prompt.

# **Input/Output (I/O) Addresses**

I/O addresses are communication areas used by your computer's central processor to distinguish among various peripheral devices connected to your system when sending or receiving data.

Table B-1 lists the default I/O address ranges assigned by the PnP system to various devices on your audio card.

| <b>I/O Address Range</b>                                                 | <b>Device</b>                   |
|--------------------------------------------------------------------------|---------------------------------|
| 200H to 207H                                                             | Game/Joystick port              |
| 220H to 22FH                                                             | Audio interface                 |
| 330H to 331H                                                             | <b>MPU-401 UART MIDI</b>        |
| 388H to 38BH                                                             | Stereo music synthesizer        |
| 620H to 623H,<br>A20H to A23H,<br>E <sub>20</sub> H to E <sub>23</sub> H | Advanced WavEffects synthesizer |
| 100H                                                                     | 3D Stereo Enhancement device    |

*Table B-1: Possible default I/O addresses occupied by the audio card.*

## <span id="page-30-0"></span>**Interrupt Request (IRQ) Lines**

An IRQ line is a signal line a device uses to notify your computer's central processor that it wants to send or receive data for processing.

Table B-2 lists an example of an IRQ line that may be assigned to the audio interface on your audio card.

*Table B-2: Possible default IRQ line assignments.*

| <b>IRQ</b> Line | <b>Device</b>   |
|-----------------|-----------------|
|                 | Audio interface |

## **Direct Memory Access (DMA) Channels**

A DMA channel is a data channel a device uses to transfer data directly to and from the system memory. Your card's audio interface transfers data through the Low and High DMA channels.

Table B-3 shows a possible combination of DMA channels that may be assigned to the audio interface.

| <b>DMA Channel</b> | <b>Usage</b>           |
|--------------------|------------------------|
|                    | Audio Low DMA channel  |
|                    | Audio High DMA channel |

*Table B-3: Possible default DMA channel assignments.*

# **Understanding the Environment Variables**

Environment variables are used to pass information about how your card is configured to programs in your system. This section explains the environment variables of your audio card:

- ❑ [SOUND Environment Variable](#page-31-0)
- ❑ [BLASTER Environment Variable](#page-31-0)
- ❑ [MIDI Environment Variable](#page-32-0)

### <span id="page-31-0"></span>**SOUND Environment Variable**

The SOUND environment variable specifies the directory location of your audio card's drivers and applications. The syntax for this variable is as follows:

SOUND=path

where *path* is the drive and directory of the card's software (e.g., C:\SB16 ). No space is allowed before and after the equal sign.

## **BLASTER Environment Variable**

The BLASTER environment variable specifies the base I/O address, IRQ line, and DMA channels of the audio interface. Its syntax is:

BLASTER=A220 I5 D1 H5 P330 E620 T6

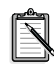

The values shown earlier may be different for your system. No space is allowed before and after the equal sign. However, there must be at least a space between parameters.

The parameters in the command are described as follows.

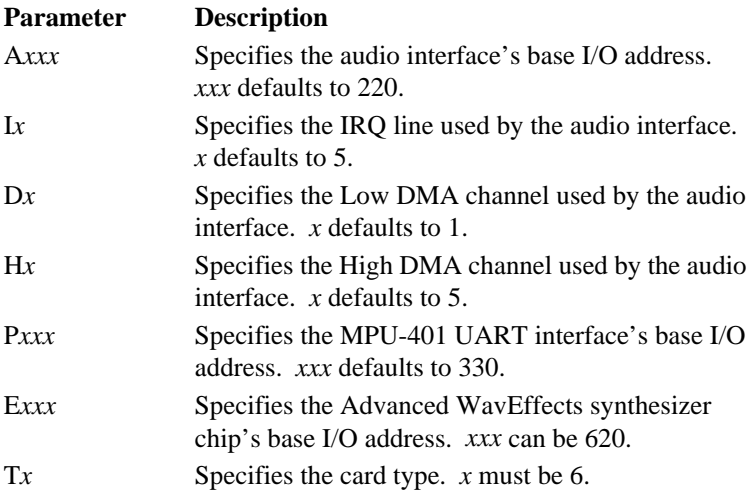

### <span id="page-32-0"></span>**MIDI Environment Variable**

The MIDI environment variable specifies the MIDI file format used and where MIDI data is sent to. MIDI data can be sent to the internal stereo music synthesizer or MIDI port.

Generally, there are three MIDI file formats: General MIDI, Extended MIDI and Basic MIDI. The syntax for this variable is as follows:

 $MTDT = SYNTH: x$   $MAP: x$   $MODE: x$ 

The parameters in the command are described below.

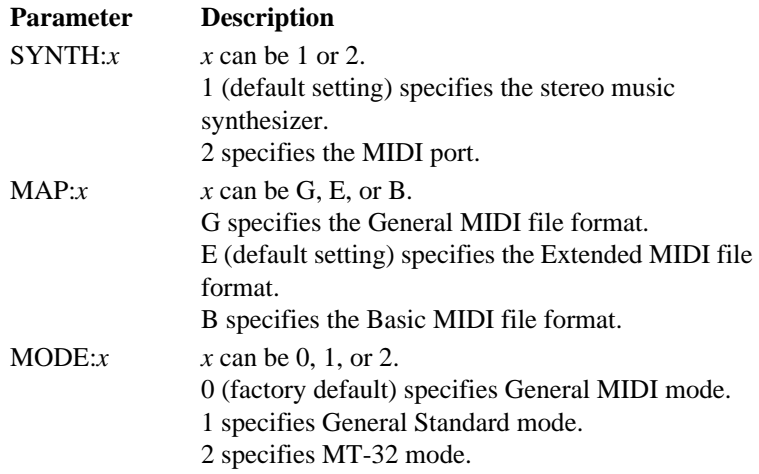

# **Understanding the Installation Program in Windows 3.1x**

When you install the audio software, the installation program creates a directory and copies the software into it. It then allows you to set up your Windows applications by adding a command to the WIN.INI file to run WINSETUP.EXE. This command automatically creates the audio card program group and the application icons when you next run Windows.

<span id="page-33-0"></span>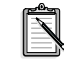

You can also choose to set up your Windows applications at a later time by running INSTALL in the audio software directory on your hard disk. INSTALL also allows you to selectively set up components that were not installed previously.

The installation program also modifies your AUTOEXEC.BAT and CONFIG.SYS files.

## **The AUTOEXEC.BAT File Settings**

The installation program adds the following statements to the AUTOEXEC BAT file:

```
SET BLASTER=A220 I5 D1 H5 P330 E620 T6
SET SOUND=C:\SB16
SET MIDI=SYNTH:1 MAP:E MODE:0
C:\SB16\DIAGNOSE /S /W=C:\WINDOWS
C:\SB16\MIXERSET /P /Q
C:\SB16\AWEUTIL /S
```
The first 3 statements set up the environment variables for your audio card.The last 3 statements run the DIAGNOSE, MIXERSET, and AWEUTIL utilities. The BLASTER statement is added by the DIAGNOSE utility, and the values shown above may differ from those in your system.

- $\Box$  Running DIAGNOSE with the *S* parameter updates the BLASTER environment with the resource settings from the PnP configuration manager.
- $\Box$  Running DIAGNOSE with the /W=C:\WINDOWS parameter updates the SYSTEM.INI file in the Windows directory with the resource settings from the PnP configuration manager.

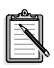

For a description of the AWEUTIL utility, refer to the AWEUTIL.TXT file found in the installation directory of your audio card.

### <span id="page-34-0"></span>**The CONFIG.SYS File Settings**

If you choose to install the low-level DOS device drivers under custom installation, the installation program also adds the following statements to the CONFIG.SYS file:

```
DEVICE= C:\SB16\DRV\CTSB16.SYS /UNIT=0
       /BLASTER=A:220 I:5 D:1 H:5
DEVICE= C:\SB16\DRV\CTMMSYS.SYS
```
CTSB16.SYS and CTMMSYS.SYS are low-level device drivers that provide wave playback and recording for DOS applications. These applications include third-party DOS applications developed with Creative Labs' Sound Blaster Developer Kit. The applications work with the drivers (such as CTWDSK.DRV, CTWMEM.DRV, CTVDSK.DRV, and CT-VOICE.DRV) that require the low-level drivers. The drivers are found in the DRV subdirectory of your audio software directory.

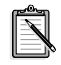

See ["Optimizing Memory Usage" on page 3-3](#page-24-0) to learn how to optimize your memory.

If your system does not have enough memory when you are using Windows applications or playing DOS games, you can delete the above two statements from the CONFIG.SYS file using a text editor.

At a later time, you may discover that you need the low-level device drivers for your software application. You can load them into memory by typing **DIAGNOSE /A** at the DOS prompt and pressing <Enter>. This command adds the required statements to the CONFIG.SYS file.

# $\begin{array}{ccc} \end{array}$

# <span id="page-36-0"></span>**Changing Audio Card Settings**

This chapter is organized as follows:

- ❑ Enabling/Disabling Creative 3D Stereo Enhancement Effect
- ❑ [Enabling/Disabling Full Duplex Operation](#page-37-0)
- ❑ [Enabling/Disabling MPU-401 MIDI Emulation](#page-38-0)
- ❑ [Enabling/Disabling Joystick Interface](#page-40-0)

# **Enabling/Disabling Creative 3D Stereo Enhancement Effect**

The Creative 3D Stereo Enhancement effect allows you to eliminate speaker crosstalk which occurs when two speakers are placed close together. With this effect enabled, mono and stereo sounds produced by your speakers will have increased depth and breadth.

This effect can be enabled or disabled in Windows 95 and MS-DOS.

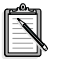

If your pair of speakers or another device already has a built-in 3D sound technology, do not activate this feature in both devices. The 3D Stereo Enhancement effect, when activated with another 3D sound technology, may distort the audio output.

### **In Windows 95**

To enable or disable the effect in Windows 95:

- 1. Click the Start button, point to Settings, and then click Control Panel.
- 2. In the Control Panel window, double-click the System icon.
- 3. In the System Properties sheet, click the Device Manager tab.
- <span id="page-37-0"></span>4. In the Device Manager tab, double-click Sound, Video And Game Controllers.
- 5. Select Creative Sound Blaster 16 Plug and Play and click the Properties button.
- 6. In the properties sheet, click the Settings tab.
- 7. To enable the Creative 3D Stereo Enhancement effect, select the Enable Creative 3D Stereo Enhancement check box in the Settings tabbed page. To disable the effect, click to clear the check box.
- 8. Click the OK button.

### **In MS-DOS/Windows 3.1x**

To enable or disable the effect in MS-DOS:

- 1. At the MS-DOS prompt, change to the directory containing your audio card's software; for example C:\SB16.
- 2. To enable the effect, type **CT3DSE ON**. To disable the effect, type **CT3DSE OFF**.

# **Enabling/Disabling Full Duplex Operation**

Full duplex is a feature in your audio card that allows you to record and play back audio data simultaneously. It is useful for audio conferencing and telephone-like applications. When it is enabled, you can play back and record at the same time. However, there are some limitations:

- ❑ You can start only one session of simultaneous playback and recording.
- ❑ You must use the same sampling rate for both playback and recording.

For example, since Creative WaveSynth/WG does a Wave playback at 22 kHz, you can record at only 22 kHz.

- ❑ You cannot play other Wave files when using Creative WaveSynth/WG.
- ❑ You cannot add reverb effect when you play back Wave files.

<span id="page-38-0"></span>When full duplex is disabled, you can play a Wave file (or other sounds) together with Creative WaveSynth/WG, or add reverb to the playback but you cannot record at the same time. The full duplex feature can be enabled or disabled in Windows 95 and Windows 3.1x.

### **In Windows 95**

To enable or disable full duplex in Windows 95:

- 1. Repeat steps 1 7 of ["In Windows 95" on page C-1](#page-36-0) under ["Enabling/Disabling Creative 3D Stereo Enhancement Effect".](#page-36-0)
- 2. To enable full duplex, select the Allow Full Duplex Operation check box in the Settings tabbed page. To disable the feature, click to clear the check box.
- 3. Click the OK button.

### **In Windows 3.1x**

To enable or disable full duplex in Windows 3.1x:

- 1. Launch your File Manager.
- 2. Locate the SYSTEM.INI file in your Windows directory.
- 3. Double-click the file. A text editor appears, displaying the contents of the file.
- 4. Under the section **[sndblst.drv]**, look for the line **FullDuplex=1** or **FullDuplex=0**. To enable the feature, make sure **FullDuplex=1**. To disable it, make sure **FullDuplex=0**.
- 5. Save the file.
- 6. Restart your system for the drivers to be updated.

# **Enabling/Disabling MPU-401 MIDI Emulation**

The MPU-401 MIDI Emulation feature allows most real mode games, which do not support wavetable synthesis, to play wavetable music from the audio card. The MIDI output from the games is directed to the wavetable synthesizer rather than the MPU-401 interface. Games that have not been designed to use the wavetable synthesis features on your card can now use them.

<span id="page-39-0"></span>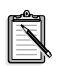

You must install the DOS AWEUTIL utility for the MIDI Emulation feature to function properly. For more information, refer to the AWEUTIL.TXT file in your audio card's installation directory.

Protected mode software does not support MIDI Emulation. You can still play music from such software by using the 4-operator synthesizer chip.

The MIDI Emulation feature can be enabled or disabled in Windows 95 and MS-DOS/Windows 3.1x.

### **In Windows 95**

To enable or disable the feature in Windows 95:

- 1. Start the AWE Control Panel.
- 2. In the AWE Control Panel, click the Device button.
- 3. In the Device Selection dialog box, select the Allow MPU401 Emulation On This Device check box, and then click the Select button.
- 4. In the AWE Control Panel, click the Quit button to close the AWE Control Pane.

### **In MS-DOS/Windows 3.1x**

To enable or disable the feature in MS-DOS:

1. If your audio card is already installed, switch off your computer and all other peripheral devices. Then remove your system's cover and the audio card.

2. Enable or disable the MFBEN jumper according to the settings shown in Figure C-1.

<span id="page-40-0"></span>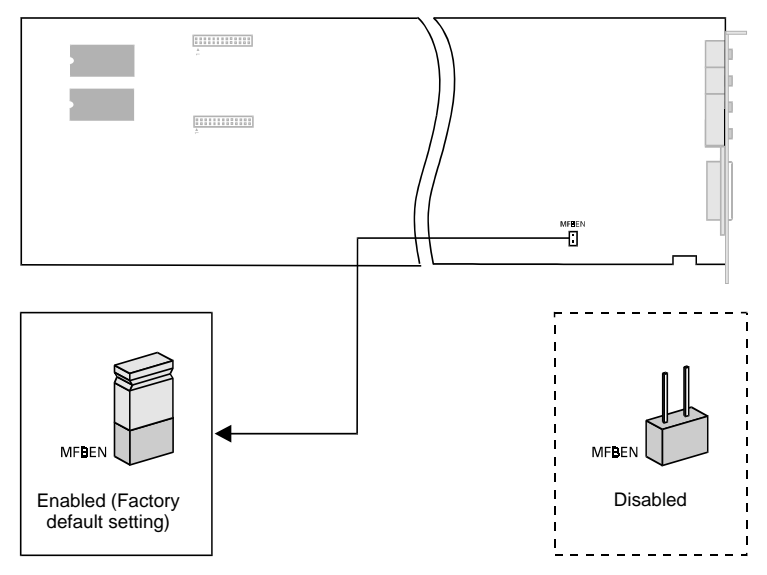

*Figure C-1: The available MPU-401 MIDI Emulation settings.*

# **Enabling/Disabling Joystick Interface**

The Gamepad Joystick interface can be enabled or disabled in Windows 95 and MS-DOS/Windows 3.1x.

### **In Windows 95**

To enable or disable the interface in Windows 95:

- 1. Click the Start button, point to Settings, and then click Control Panel.
- 2. In the Control Panel window, double-click the System icon.
- 3. In the System Properties sheet, click the Device Manager tab.
- 4. To enable or disable the Joystick interface, double-click Sound, Video And Game Controllers and select Gameport Joystick in the Device Manager tabbed page.
- 5. Click the Properties button.

<span id="page-41-0"></span>6. To disable the interface, clear the Original Configuration (Current) check box in the General tabbed page of the properties sheet.

To enable it, select the check box.

7. Click the OK button and restart Windows 95 for the change to take effect.

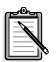

After restarting Windows 95 to effect the interface disabling, please disregard the information displayed in the Resource Settings box on the Resources tab of the Properties sheet.

The *only* indicator that your interface has indeed been disabled is the cleared Original Configuration (Current) check box.

When you re-enable the interface for use by another device, Windows 95 might warn you that there is a conflicting device or that the resource area associated with the interface is already in use. Ignore this warning. The new device should function perfectly despite the warning.

### **In MS-DOS/Windows 3.1x**

To enable or disable the interface in MS-DOS:

- 1. Exit to MS-DOS if you are in Windows 3.1x.
- 2. Change to the directory where your CTCM and CTCU programs are installed. The default directory is C:\CTCM. Type **CTCU** and press <Enter>.
- 3. On the Menu menu of the Creative Plug and Play Configuration Utility screen, click PnP Cards.
- 4. In the List of PnP Cards list, click your Creative Plug and Play card. In the List of Devices list, click Gameport.
- 5. Click the Resources button. The current resources assigned to the interface are displayed.
- 6. To disable the interface, select the Disable check box in the Resources window. To enable it, click to clear the check box.
- 7. Click the OK button twice.
- 8. On the Menu menu, click Exit. Type the path of your Windows 3.1x directory (for example, C:\Windows) and press <Enter>.
- 9. Restart your system for the change to take effect.

# D

# <span id="page-42-0"></span>**Troubleshooting**

This appendix provides some tips for solving some problems you may encounter with your audio card during installation or normal use.

# **Problems Installing Audio Card Software from CD-ROM**

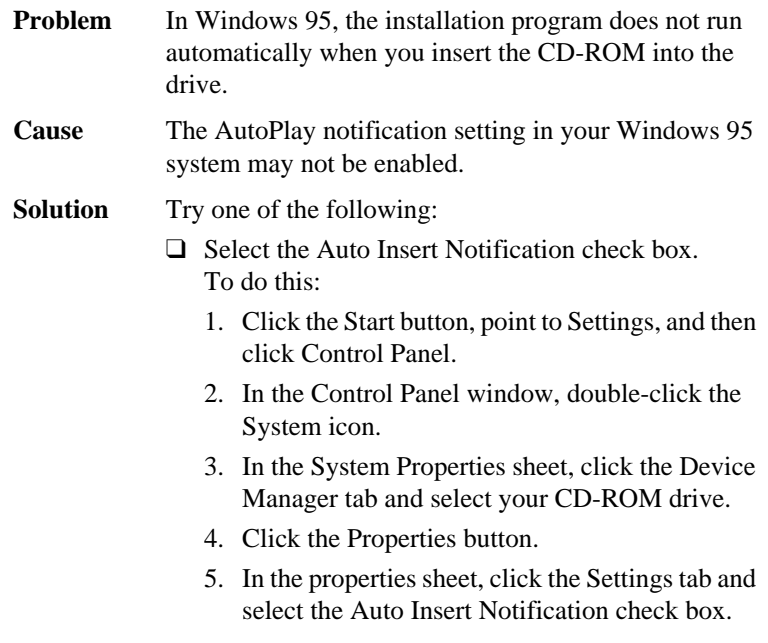

- <span id="page-43-0"></span>❑ Alternatively, if you do not want to select the Auto Insert Notification check box, perform the following
	- 1. Double-click the My Computer icon on your Windows 95 desktop.
	- 2. In the My Computer window, right-click the CD-ROM drive icon.
	- 3. On the shortcut menu, click AutoPlay and follow the instructions that appear.

# **Problems with Sound**

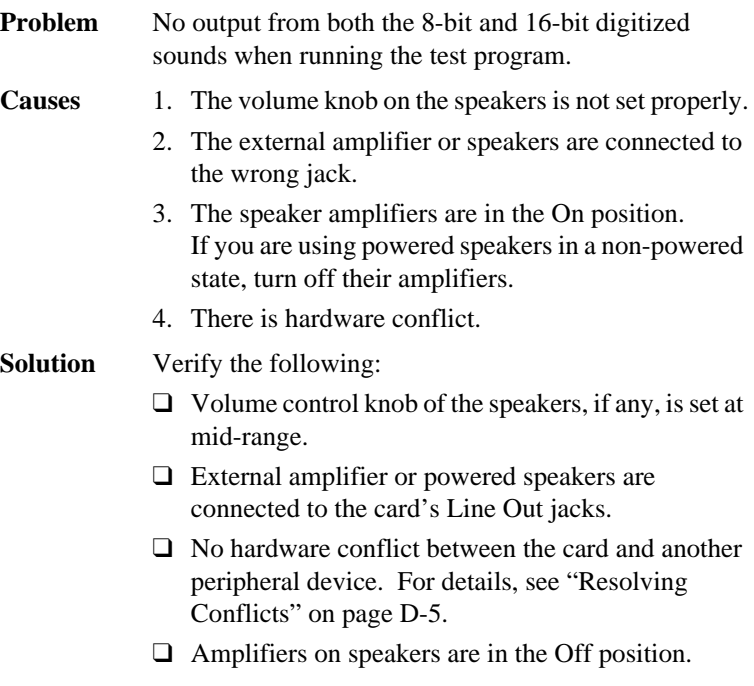

# <span id="page-44-0"></span>**Problems in MS-DOS**

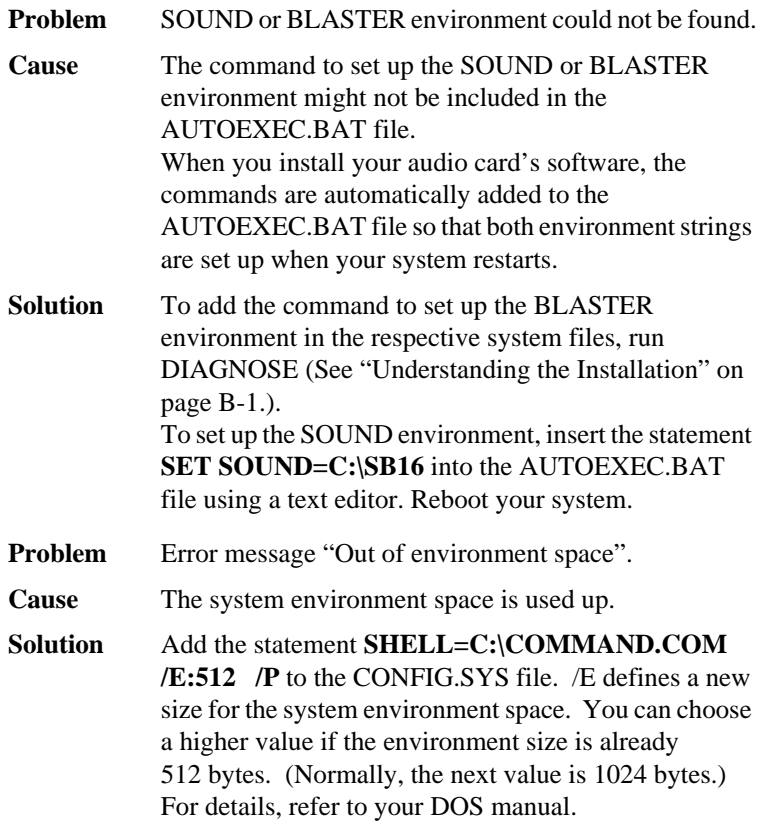

<span id="page-45-0"></span>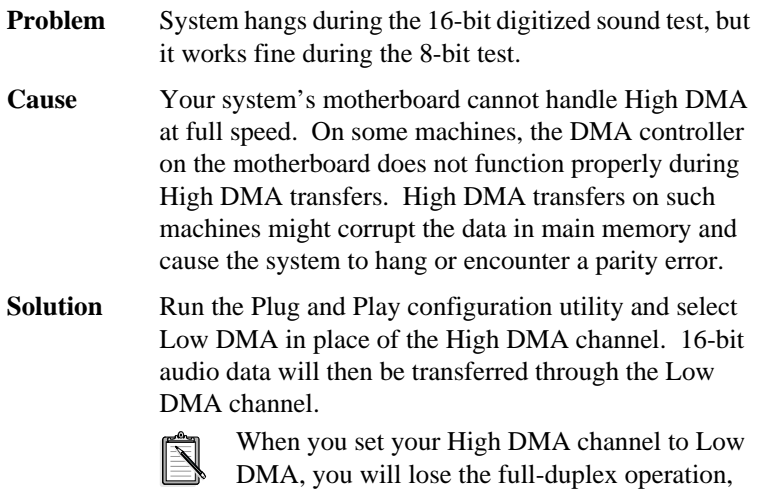

which requires two separate DMA channels.

# **Problems in Windows 3.1x**

The following are problems you might encounter when in Windows 3.1x:

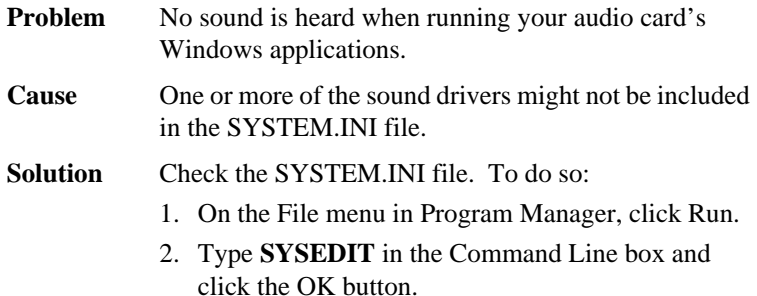

<span id="page-46-0"></span>3. Make sure the following statements are present:

[boot] drivers=mmsystem.dll msmixmgr.dll [386enh] device=vsbpd.386 device=vsbawe.386

[drivers] timer=timer.drv midimapper=midimap.drv Aux=sb16snd.drv Mixer=sb16snd.drv Wave=sb16snd.drv MIDI=sbawe32.drv  $MIDI1=sh16fm$  drv MIDI2=sb16snd.drv

[sndblst.drv]  $Port = 220$ MIDIPort=330  $Int = 5$ DmaChannel=1 HDmaChannel=5

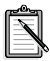

The values shown in the [sndblst.drv] group may be different in your system.

If one or more of the statements are missing, run INSTALL in DOS. INSTALL rewrites SYSTEM.INI to set up the drivers and the Windows applications.

# **Resolving Conflicts**

Conflicts occur when two or more peripheral devices contend for the same resources. Conflicts between your audio card and another peripheral device may occur if your card and the other device are set to use the same I/O address, IRQ line, or DMA channel.

### <span id="page-47-0"></span>**Resolving Conflicts in Windows 95**

To resolve conflicts in Windows 95, run Device Manager to change the resource settings of your audio card or the conflicting peripheral device in your system.

To change the resource setting:

- 1. Click the Start button, point to Settings, and then click Control Panel.
- 2. In the Control Panel window, double-click the System icon.
- 3. In the System Properties sheet, click the Device Manager tab.
- 4. In the Device Manager tab, double-click Sound, Video And Game Controllers.
- 5. Select your audio card and click the Properties button.
- 6. In the properties sheet, click the Resources tab.
- 7. Select the Use Automatic Settings check box. If this check box is already selected, open the properties sheet of the conflicting device and select the same check box there.
- 8. Reboot your system to allow Windows 95 to reassign resources to your audio card and/or the conflicting device.

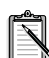

The Conflicting Device List box shows you which peripheral device is conflicting with your audio card. This box is displayed on the Resources tab of your audio card's properties sheet.

## **Resolving Conflicts in MS-DOS/Windows 3.1x**

To resolve conflicts in MS-DOS/Windows 3.1x:

- 1. Run your Plug and Play configuration utility.
- 2. Reselect the resource settings of your audio card that are in conflict. For more details, refer to the documentation that comes with your Plug and Play configuration utility.